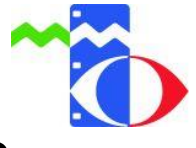

## **Anleitung zum Erstellen der Schülerzugänge EDU-ID**

In dieser Anleitung wird erklärt, wie Sie als Lehrer den Schülern Ihrer Klassen / Kurse einen Zugang zu den Online-Medien des Medienzentrums bereitstellen können.

 $\_$  , and the contribution of the contribution of  $\mathcal{L}_1$  , and the contribution of  $\mathcal{L}_2$  , and  $\mathcal{L}_3$ 

Die Onlinemedien werden den Schülern in Form mobiler Trägermedien oder im Streamingverfahren zur Verfügung gestellt und können an schulischen und privaten PCs oder mobilen Endgeräten, wie Smartphones und Tabletts, abgerufen werden. Das Downloaden der Medien ist für Schüler nicht möglich.

1. Gehen Sie auf die Internetseite [www.mz-hochtaunus.de](http://www.mz-hochtaunus.de/) und klicken Sie auf "LOGIN zur Mediendatenbank". Sie werden automatisch zur Mediendatenbank weitergeleitet.

 $\_$  , and the contribution of the contribution of  $\mathcal{L}_1$  , and the contribution of  $\mathcal{L}_2$  , and  $\mathcal{L}_3$ 

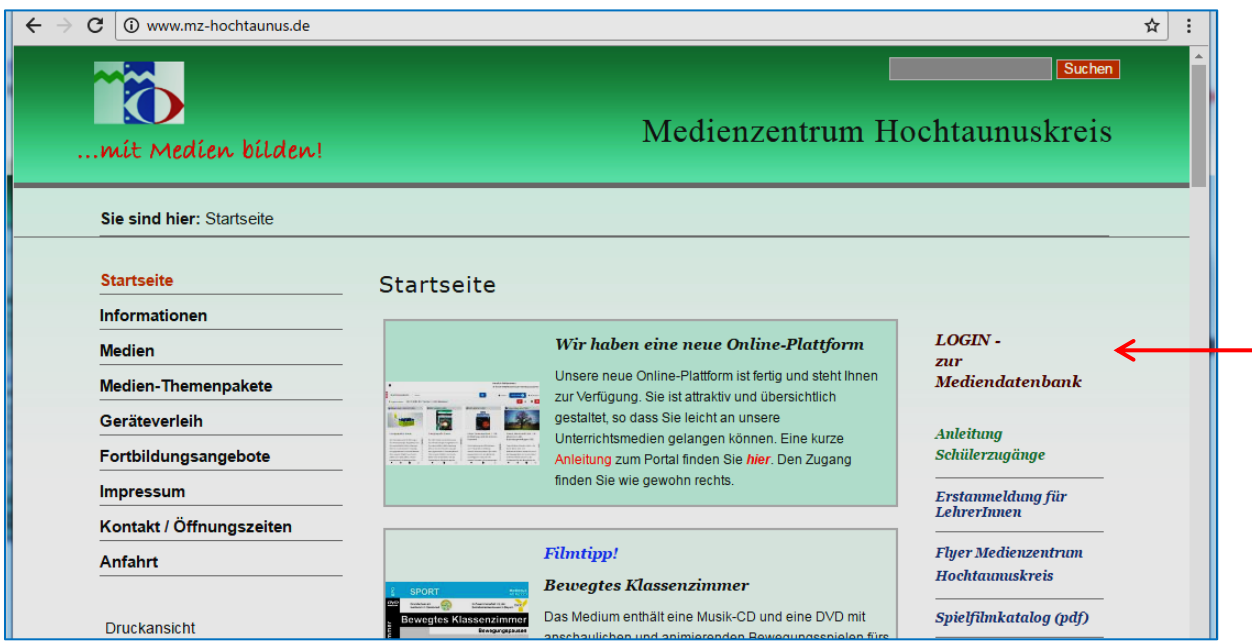

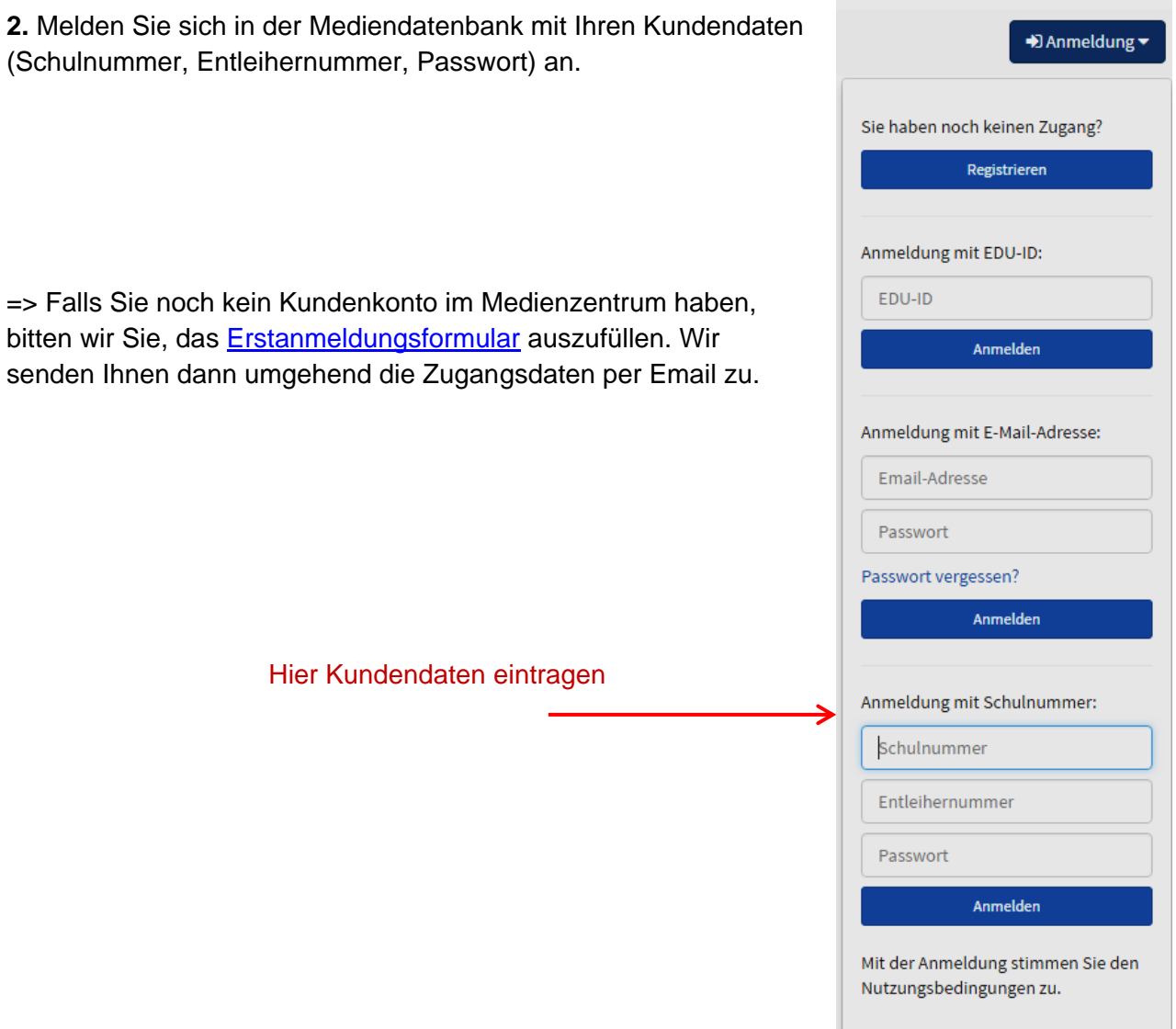

**3.** Nach der Anmeldung gehen Sie bitte auf "**Konto"** und dann auf "**EDU-ID"**

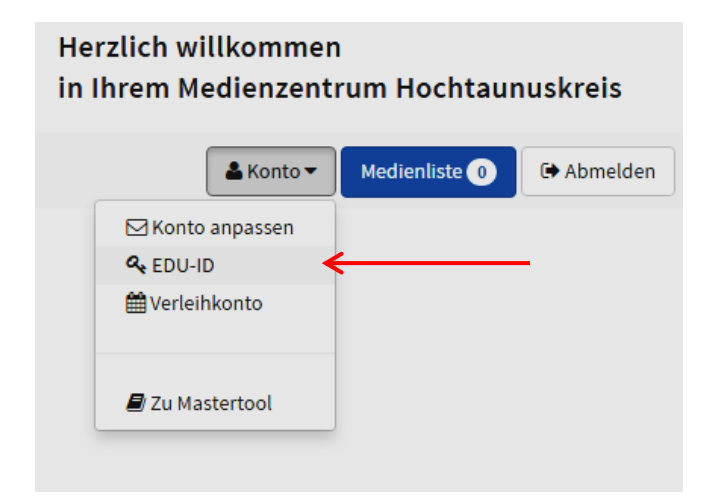

**4.** Anschließend klicken Sie auf **"EDU-IDs erzeugen"**. Füllen Sie die Felder aus.

**Name:** Vergeben Sie einen Namen für die EDU-ID-Liste (z.B. Klasse / Lerngruppe).

**Anzahl der IDs:** Wählen Sie die Anzahl der gewünschten IDs aus.

**Gültig bis:** In diesem Feld ist die Gültigkeit bis Ende des laufenden Schuljahres voreingestellt. Nach Ablauf des Schuljahres müssen die IDs erneuert werden. Jahrgangsstufe: Bitte Stufe auswählen.

**Freie Recherche erlauben:** Wenn Sie die freie Recherche erlauben, haben die Schüler vollen Zugriff auf alle Onlinemedien in der Datenbank. Wenn Sie das Häkchen nicht setzen, können die Schüler nur auf die von Ihnen ausgewählten Medien zugreifen.

Wie Sie Medienlisten für Ihre Klassen anlegen und freigeben, erklären wir in der Anleitung "Medienlisten". Diese finden Sie auf unserer Website www.mz-hochtaunus.de.

Nun müssen Sie auf den Button "IDs erzeugen" klicken!

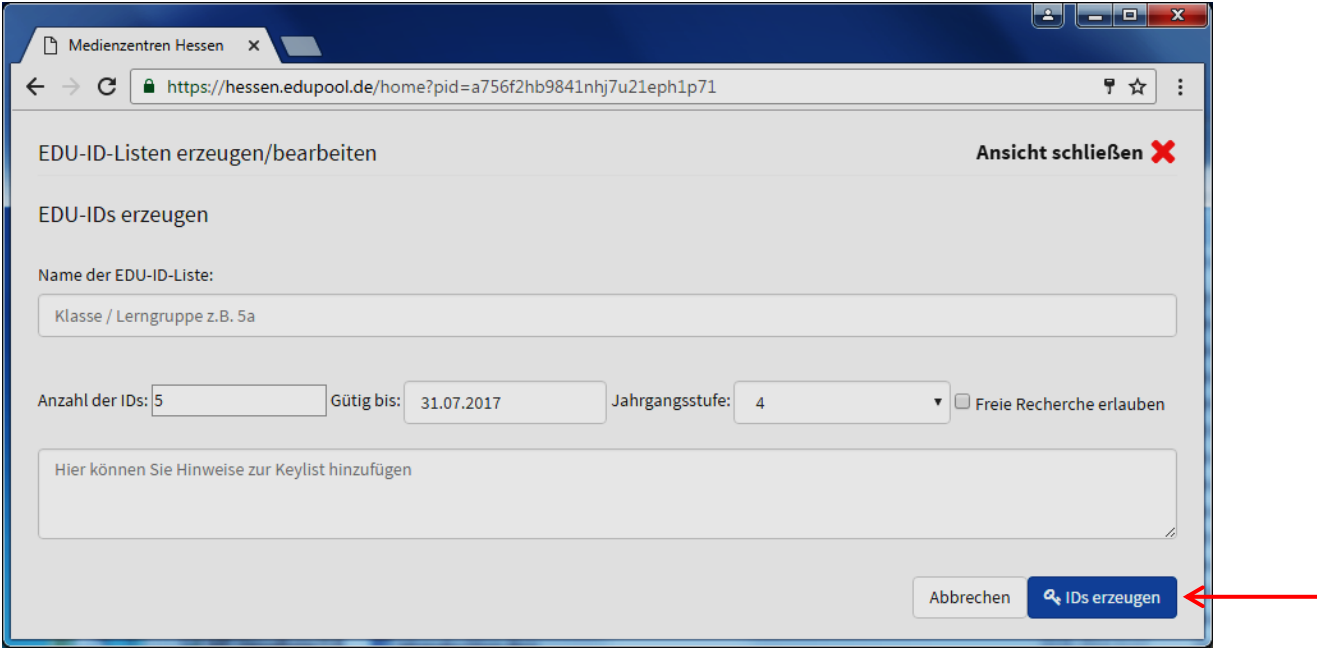

**5.** Jetzt ist die EDU.ID-Liste fertig. Mit dem Druckersymbol öffnen Sie die Druckansicht der Liste.

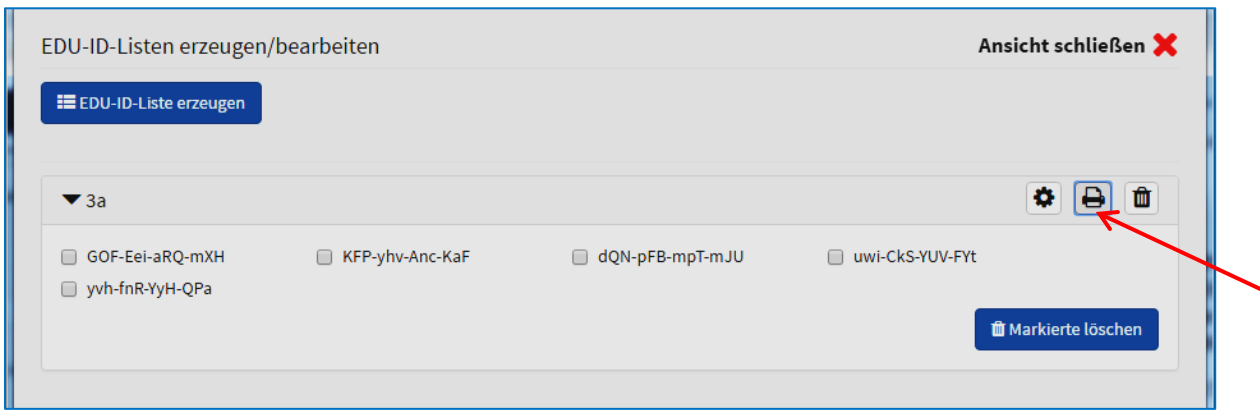

Diese Seite bitte ausdrucken:

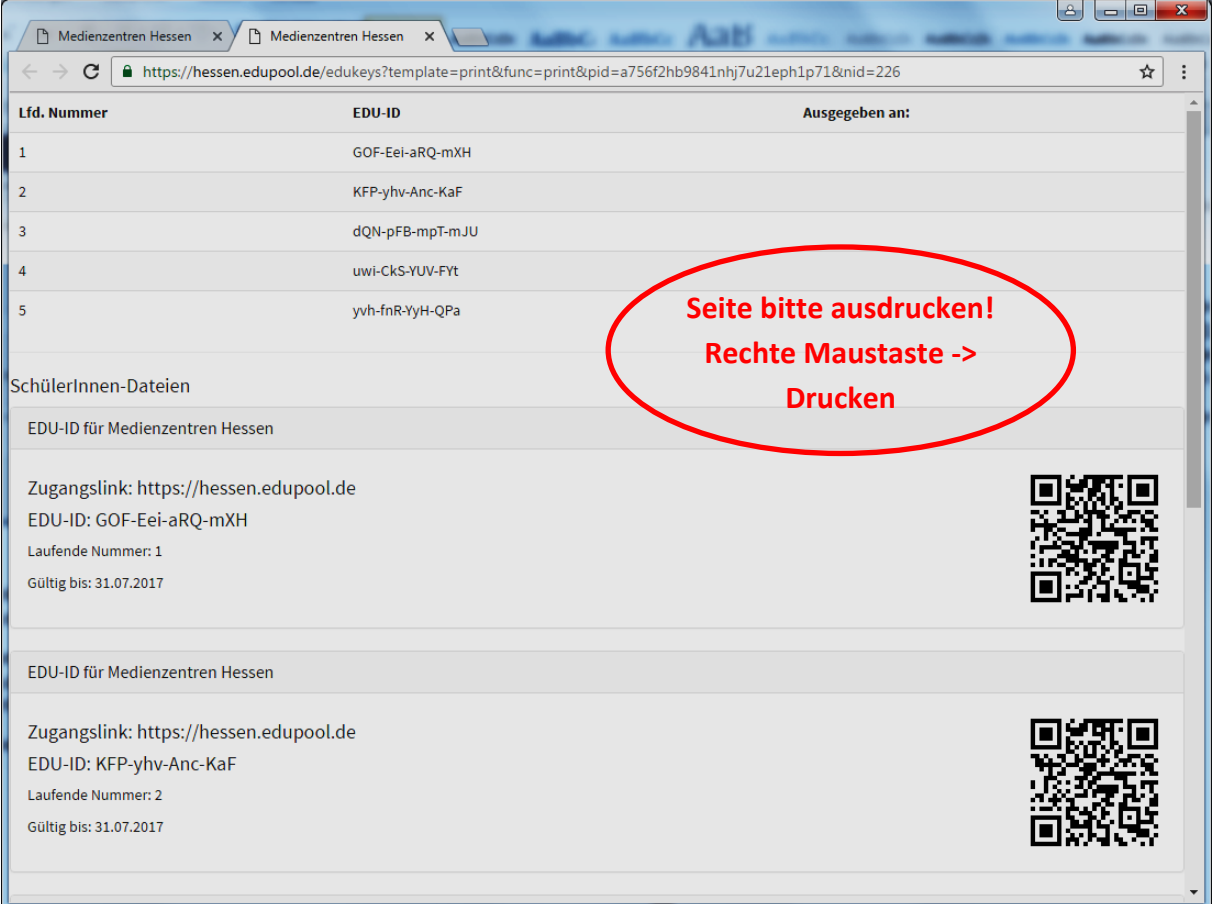

In die Tabelle bitte die Namen der Schüler eintragen, damit Sie später nachvollziehen können, wer welche ID nutzt. Die ausgefüllte Tabelle sollten Sie bis zum Ablauf des Schuljahres aufbewahren!

Die Abschnitte können Sie den Schülern aushändigen.

## **Anmeldung für Schüler**

1. Auf der Internetseite des Medienzentrums [www.mz-hochtaunus.de](http://www.mz-hochtaunus.de/) auf "Login zur Mediendatenbank" klicken. Sie werden automatisch zur Mediendatenbank weitergeleitet.

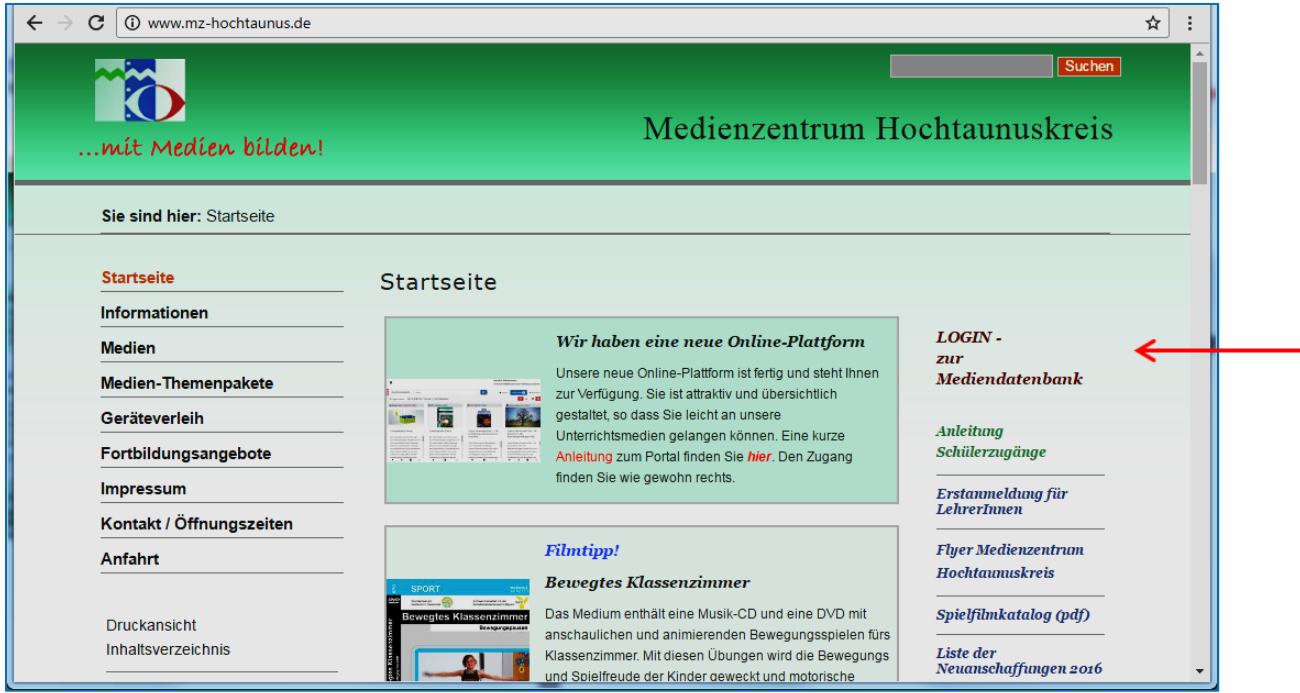

2. In der Mediendatenbank rechts auf "Anmelden" klicken und die EDU-ID eintragen. Bei Eingabe der ID bitte Groß-/Kleinschreibung beachten und die Trennstriche mit eingeben.

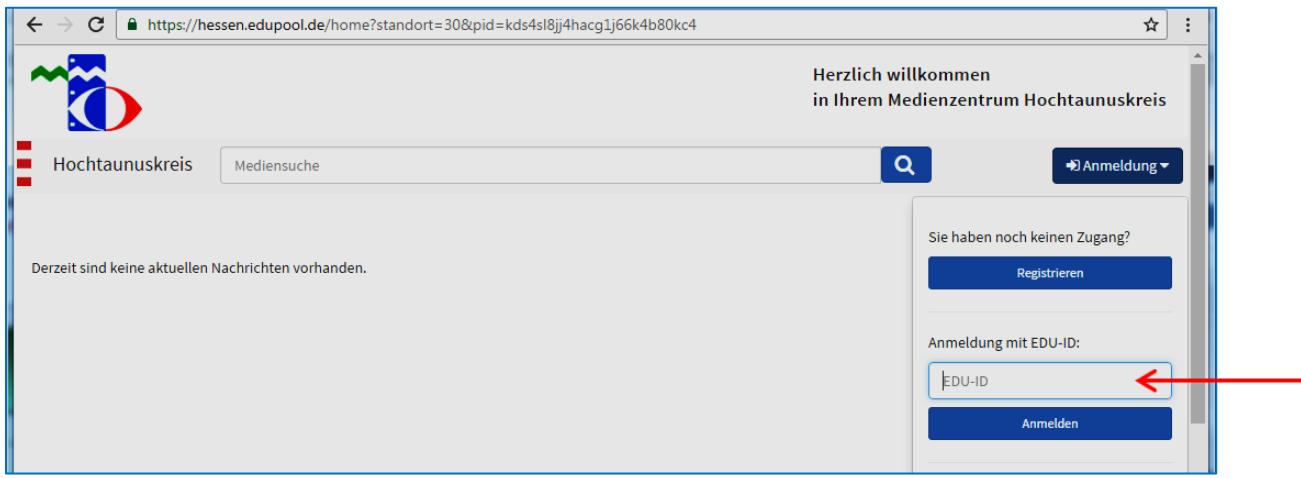

3. Jetzt sind die Schüler angemeldet und können die Onlinemedien nutzen.

## **Diese Arten von Medien sind in der Datenbank**

Online-Video

Didaktisches Medium (enthält neben dem Lehrfilm noch Arbeitsmaterialien, Arbeitsblätter oder ähnliches)

Sonline-Audio z.B. Hörspiele, Märchen, Radiosendungen

**Disk Channel** Online-Dokument z.B. Texte, Arbeitsblätter

**D** Online-Software

Diese Medien lassen sich von Schülern nicht aufrufen. Software muss vor der Nutzung heruntergeladen werden und der Download ist für Schüler gesperrt.

Wenn Sie Fragen oder Probleme haben, stehen wir Ihnen gerne zur Verfügung! Sie erreichen uns entweder per E-Mail an [mz@mz-hochtaunus.de](mailto:mz@mz-hochtaunus.de) oder telefonisch unter der Tel: 06172-689936.

*Ihr Team des Medienzentrums HTK*

\* Aus Gründen der besseren Lesbarkeit wird auf die gleichzeitige Verwendung männlicher und weiblicher Sprachformen verzichtet. Sämtliche Personenbezeichnungen gelten gleichermaßen für beiderlei Geschlecht.

 $\_$  , and the contribution of the contribution of  $\mathcal{L}_1$  , and the contribution of  $\mathcal{L}_2$  , and  $\mathcal{L}_3$